# **How to Create Blackboard Tests and Quizzes**

**Note:** *Blackboard provides an assessment tool in which faculty members can create an assessment with multiple types of question (multiple choice, true/false, short-answer, matching, etc.) to determine the students' level of understanding. While creating the assessment you can determine the point value for each question, include multimedia clips, etc.*

### **How to create a test/quiz**

- 1. Log into the Blackboard course where you wish to add a test or quiz.
- 2. Under Course Management, click the **Control Panel** button.
- 3. Click the **Course Tools** button.
- 4. Near the bottom of the drop down, select **Tests, Surveys and Pools.**
- 5. From the next screen, click the **Tests** button.
- 6. Click the **Build Test** button.
- 7. In Test Canvas, under Section 1: Test Information, fill out the following:
	- a. Name of the test,
	- b. Description of the test,
- Ex. This test covers Chapters 1-3 in your Textbook.
	- c. Instructions the students need in order to complete the test.

Ex. This test is a timed test. You will have one hour to complete it. Once you start, you will need to finish it in one sitting.

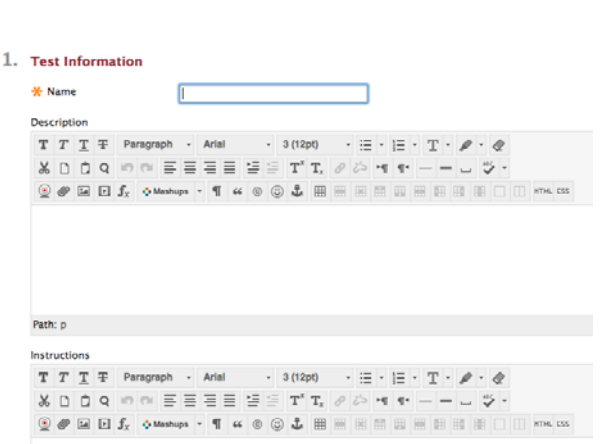

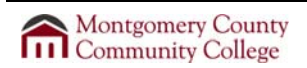

COURSE MANAGEMENT **Control Panel** Content Collect Course Tools Achievements<br>Add Test Studer Sengage Learning **Sal Contant Tools** una Calanda urse Messac Date Manage **Discussion Board** Glossary Goals

Sosia<br>Manage Campus Pack<br>Education<br>Education<br>Online Attendance<br>Parason's MyLab and<br>Masterino us LockDown

**Build Test** 

8. When finished, click the **Submit** button.

## **Adjust the Test/Quiz Settings**

**Note:** *It's a good idea to set up the Settings prior to creating questions. It is a step that is important, but often forgotten.* 

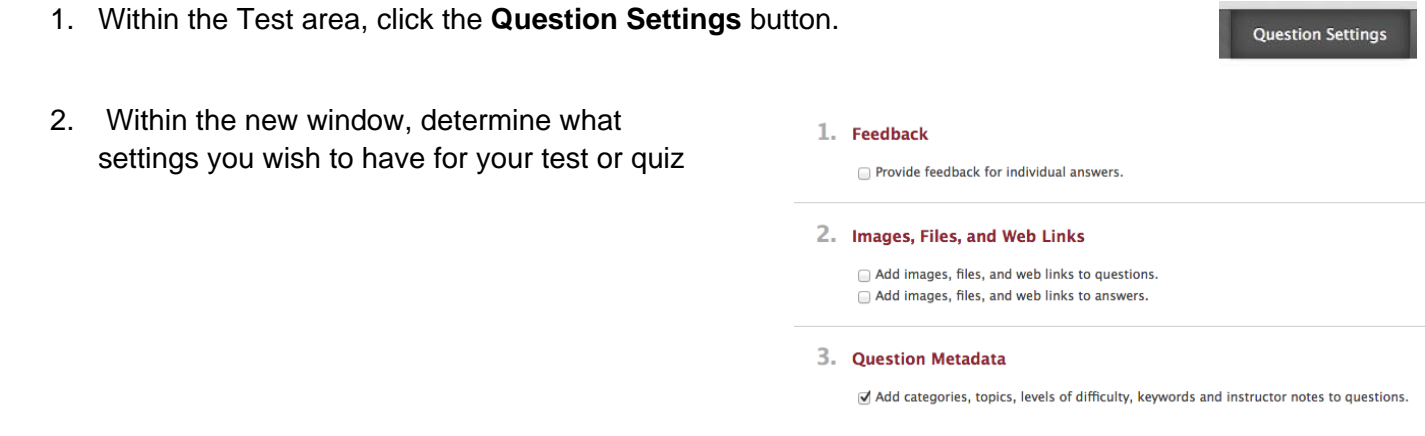

- a. **Section 1: Feedback**  after each question the student will receive the correct answer.
- **Note:** *It is not recommended that you enable feedback or allow students to view the correct answers to the questions until all tests have been submitted. This prevents students from opening a new browser window and viewing the correct answers to a test as they submit their own.*
	- b. **Section 2: Images, Files, and Web Links**  if there will be any external links, images, or files added to a question or a submitted response.
	- c. **Section 3: Question Metadata** this information is helpful when you use the question in the future within another test or quiz.

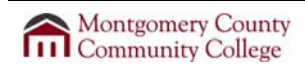

Cancel

Submit

- d. **Section 4: Scoring** determine what the default points will be for each question created. This does not prevent you from individualizing each question; it's a safeguard in case no points are added. In addition, you can provide extra credit questions and negative points for questions if needed.
- e. **Section 5: Display**  this section allows you to determine the order and layout of the questions to the students.
- 3. When finished, click the **Submit** button.

### **Create the Questions**

- 1. In the new window, click the **Create Question** button.
- 2. From the drop down list, select one to begin creating the test.

**Note:** *The most commonly used question type is Multiple Choice. You can use any number of question types in a single assessment.*

- 3. Create as many questions that are necessary for the assessment.
- **Note:** *Once the student submits the assessment, Blackboard will automatically grade the items that it can (such as multiple choice or matching). If Blackboard can not finish grading the other types of questions it will leaves an indicator in the Grade Center that a test is available for you to grade. Once*  complete, the grade will automatically appear in the Grade Center. Located below is the list of *question types and if the type of question needs to be manually graded.*

#### 4. Scoring

- $\blacksquare$  Specify default points when creating questions. Default point value 10 . Use the currently assigned points when finding and adding questions.  $\bigcirc$  Use default points when finding and adding questions.
- Specify partial credit options for answers.
- Specify negative points options for answers. √ Provide option to assign questions as extra credit.

#### 5. Display

- Specify random ordering of answers.
- Specify the horizontal or vertical display of answers.
- Specify numbering options for answers.

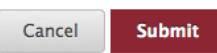

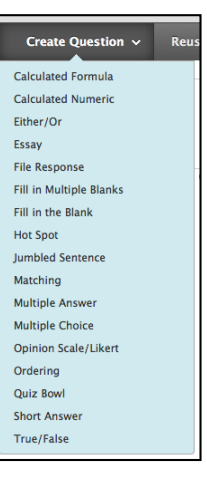

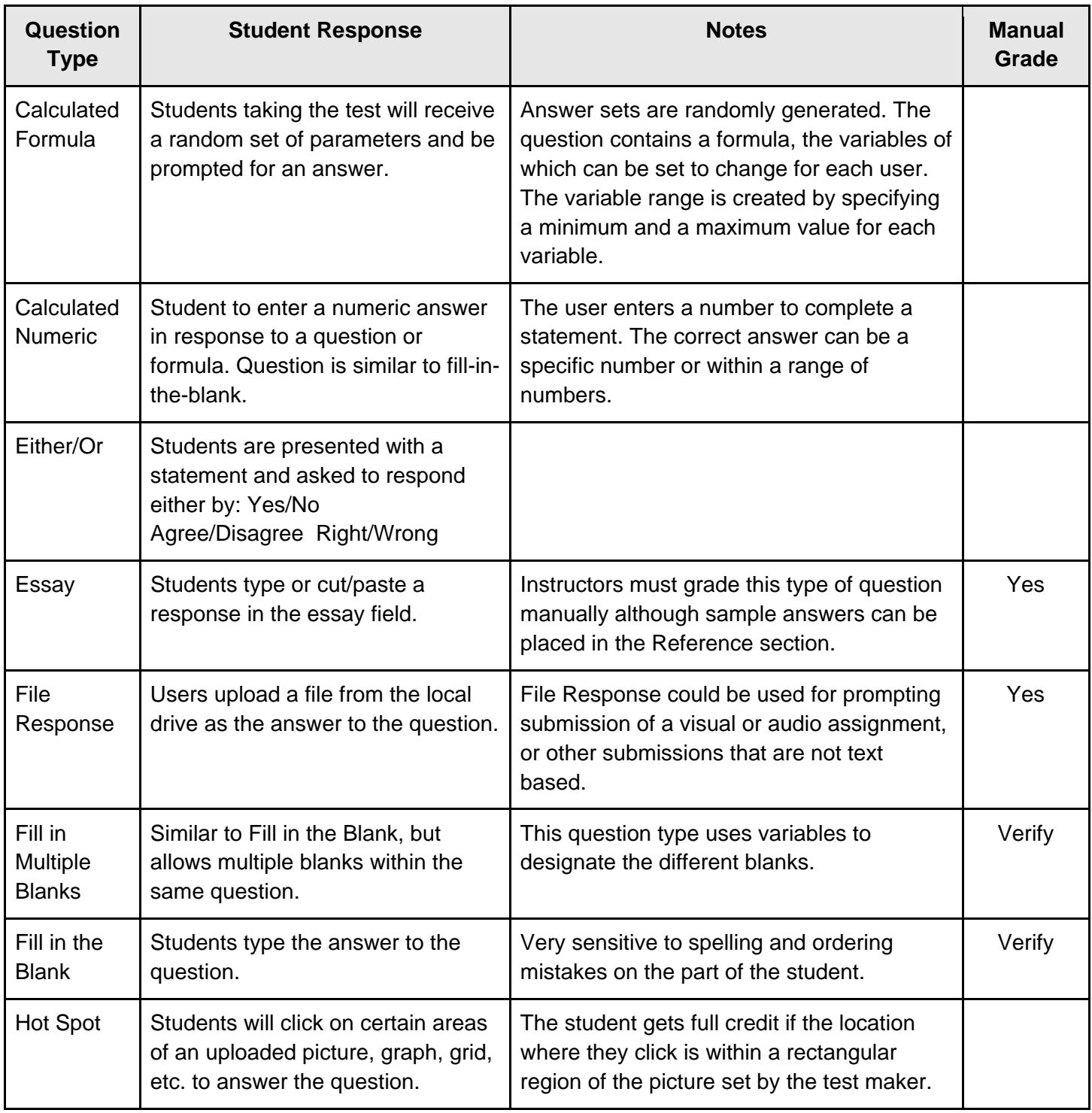

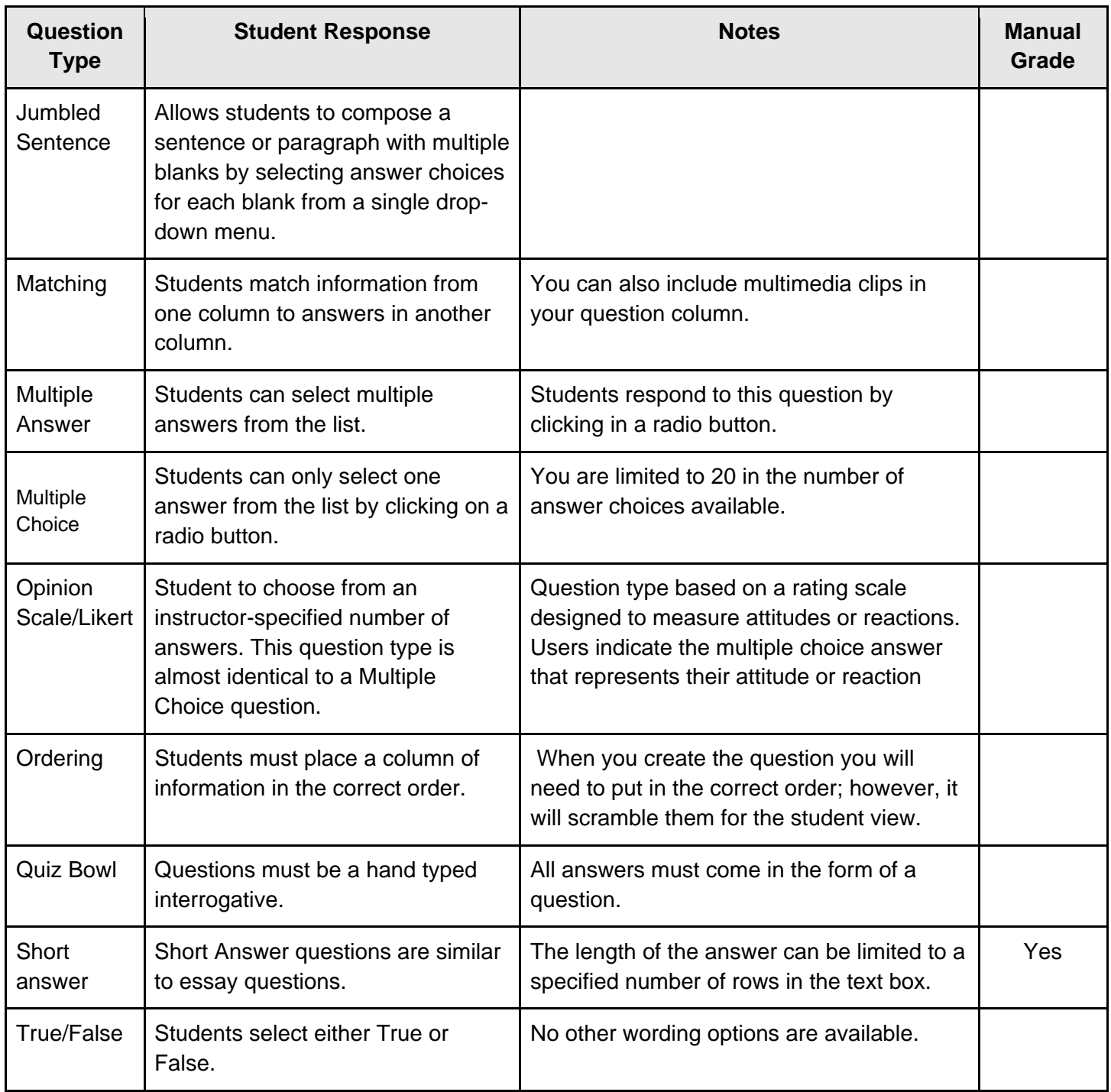

**Note:** *If this is the last question of the test, make sure to click the OK button in the bottom right corner to save the test in preparation for deployment to the students.*

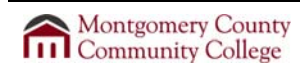